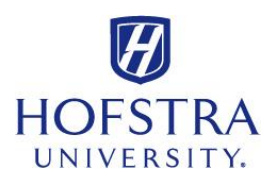

## **How to Request a Refund**

The amount of your **available credit** will be displayed on your portal when you log in to request your refund.

- Log on to: **my.hofstra.edu**
- Log in with your **Student Network ID** and your **password**
- $\checkmark$  Read the FERPA agreement, and click "OK" if you agree
- Select **Hofstra Online** from the left menu
- Select "**Student Services**" from the top menu
- Click on "**Student Accounts"**
- Click on "**Student Refund Request Form"** and follow directions to submit request

**PLEASE NOTE: Amount requested should be entered in NUMERIC FORM ONLY – no \$ or commas: X000.00 not \$X,000.00**

*To check on the Refund Request's status…*

- Follow **first 6 steps** as above.
- Click on **Student Refund Request Status**